## ًحَُ Deploy ًوَدى پزٍصُ GWT تز رٍی Tomcat

تنظیم کننده : امیر رحیمی نژاد

قبل از هر چیز نحوه ایجاد یک پروژه GWT در Intellij را به صورت فهرست وار را عنوان میکنم :

- 1 -اس رٍش هعوَل یک پزٍصُ جذیذ ایجاد کٌیذ
- 2 -در ٌّگام ساخت پزٍصُ جذیذ تٌظیوات Toolkit Web Google را اًتخاب کٌیذ )ضکل سیز(

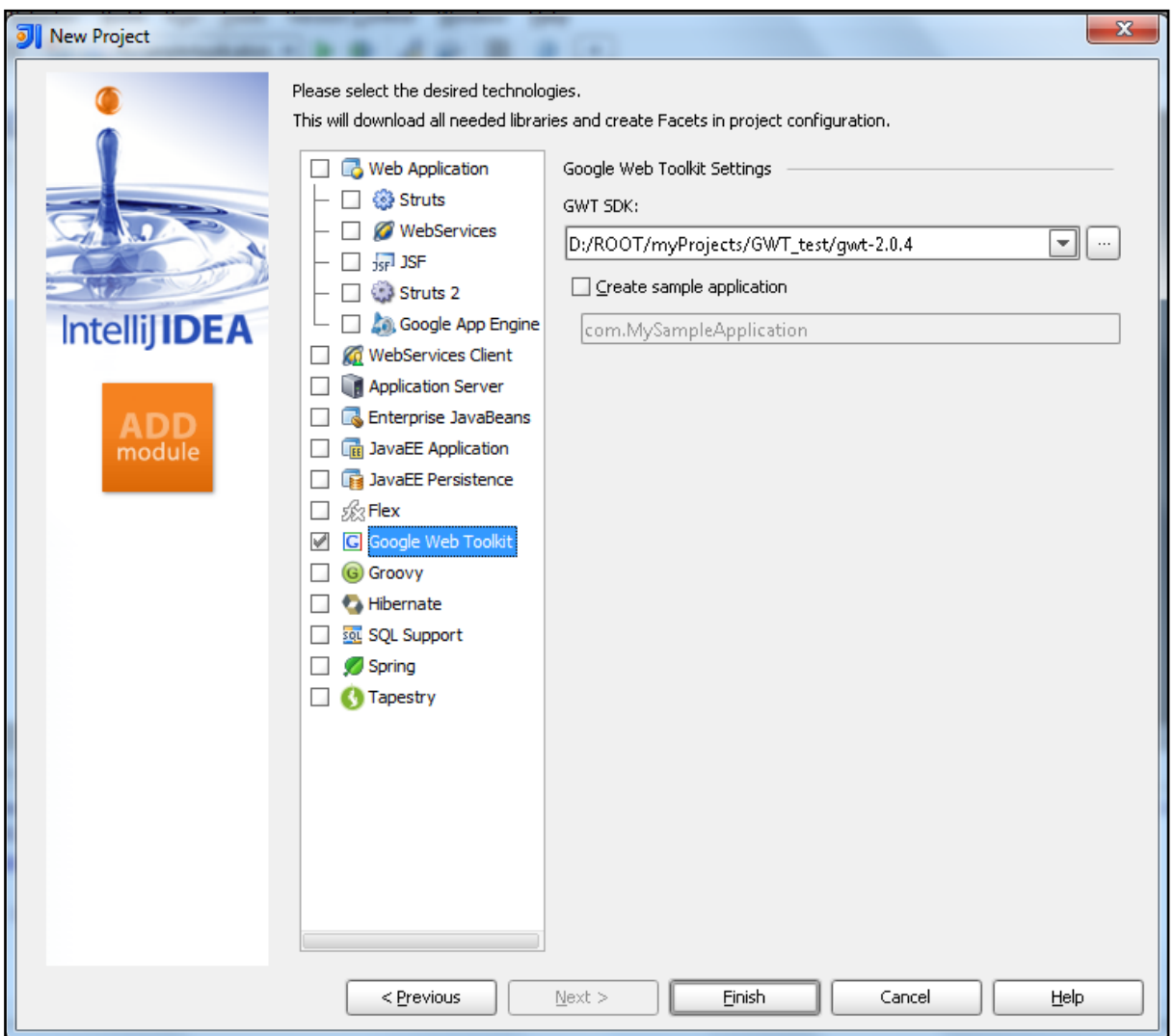

- 4 –SDK مربوط بِه GWT را بِه پروژه خود معرفی نمایید (مسیر SDK را مشخص کنید شکل بالا)
- 4 -اگز هایلیذ IDE تزایتاى یک پزٍصُ ًوًَِ تساسد هیتَاًیذ گشیٌِ Application Sample Create را اًتخاب ًواییذ.
	- 5 -تاسدى دکوِ Finish پزٍصُ ّوزاُ تا تٌظیوات هزتَطِ ساختِ هیطَد ) تِ ضکل سیز(

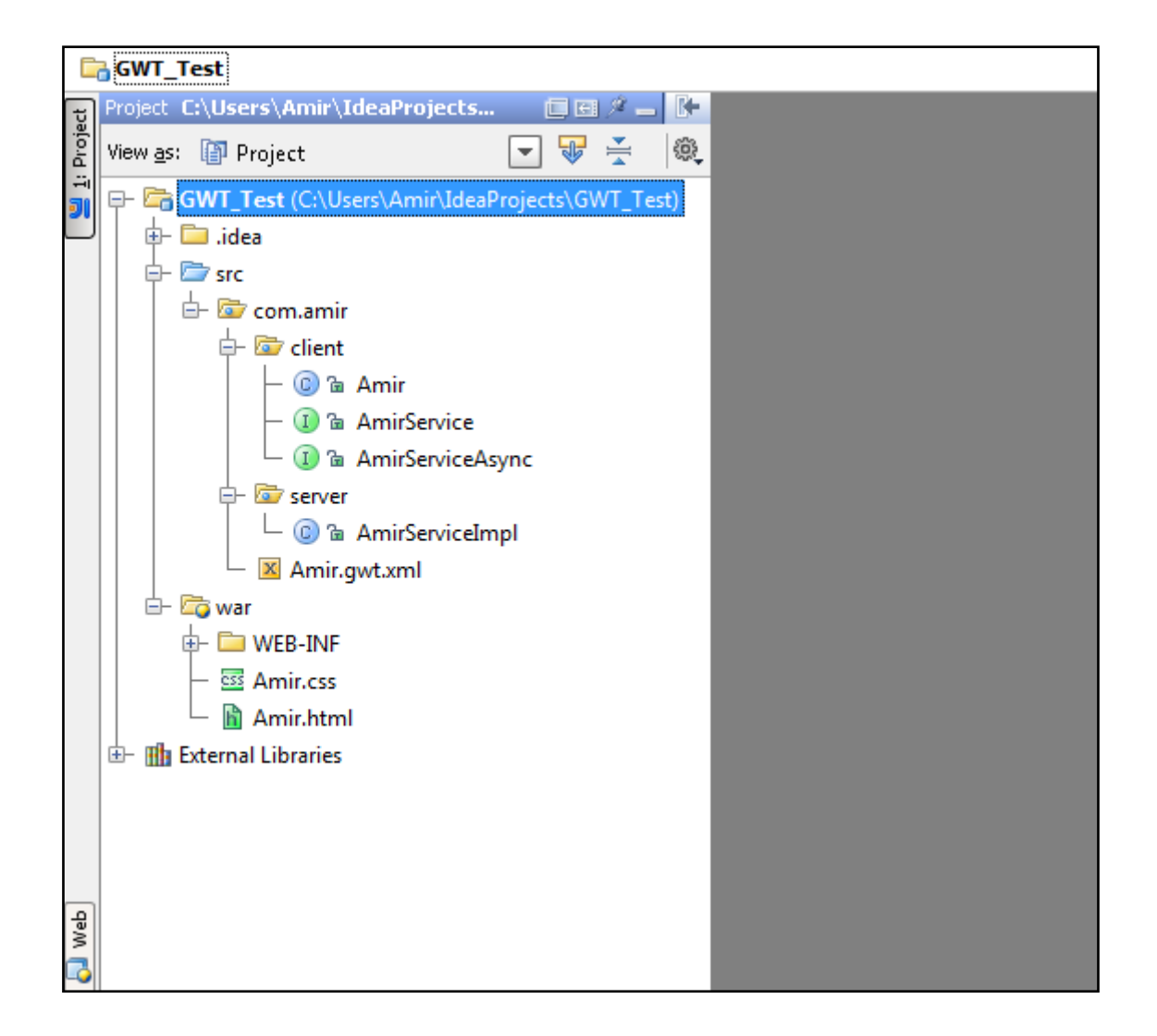

توضیح ساختار پروژه GWT موضوع بحث این مقاله نیست . پروژه نمونه ساخته شده توسط IDE درصورتیکه Plugin مربوط به GWT بر

روی Browser شما نصب باشد به راحتی قابل اجراست ( به شکل زیر)

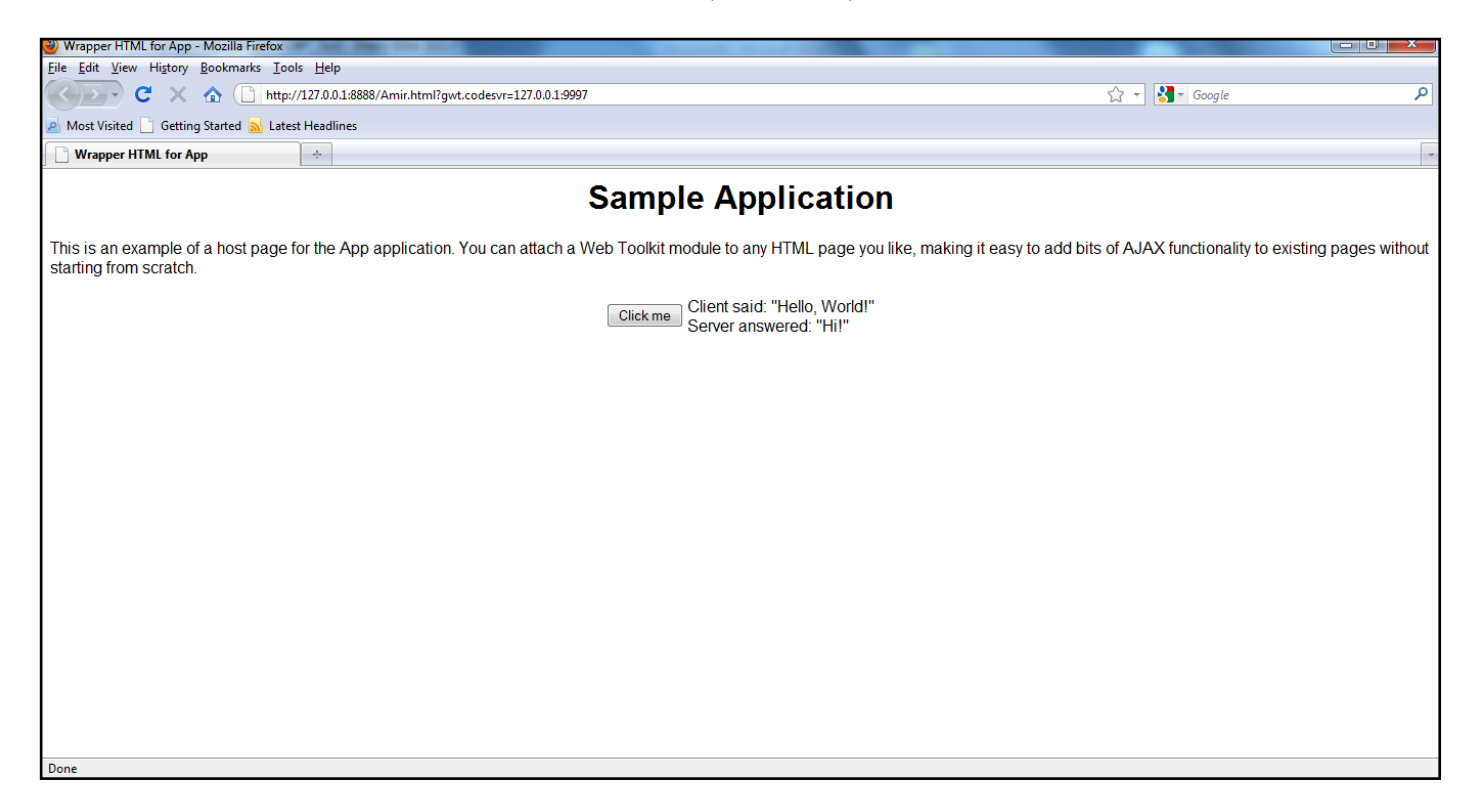

اجرای پروژه از داخل IDE به سادگی امکان پذیر است . اما برای ساختن War file و Deploy کردن آن روی Application Server بدلیل وابستگی پروژه به کتابخانه GWT باید از روش زیر انجام شود :

1 –فرم Project Structure تب Libraries را باز کنید . در آن به صورت پیش فرض کتابخانه gwt-user وجود دارد . یک Project Library دیگر بِه نام gwt-server ایجاد نمایید.( بِه شکل زیر)

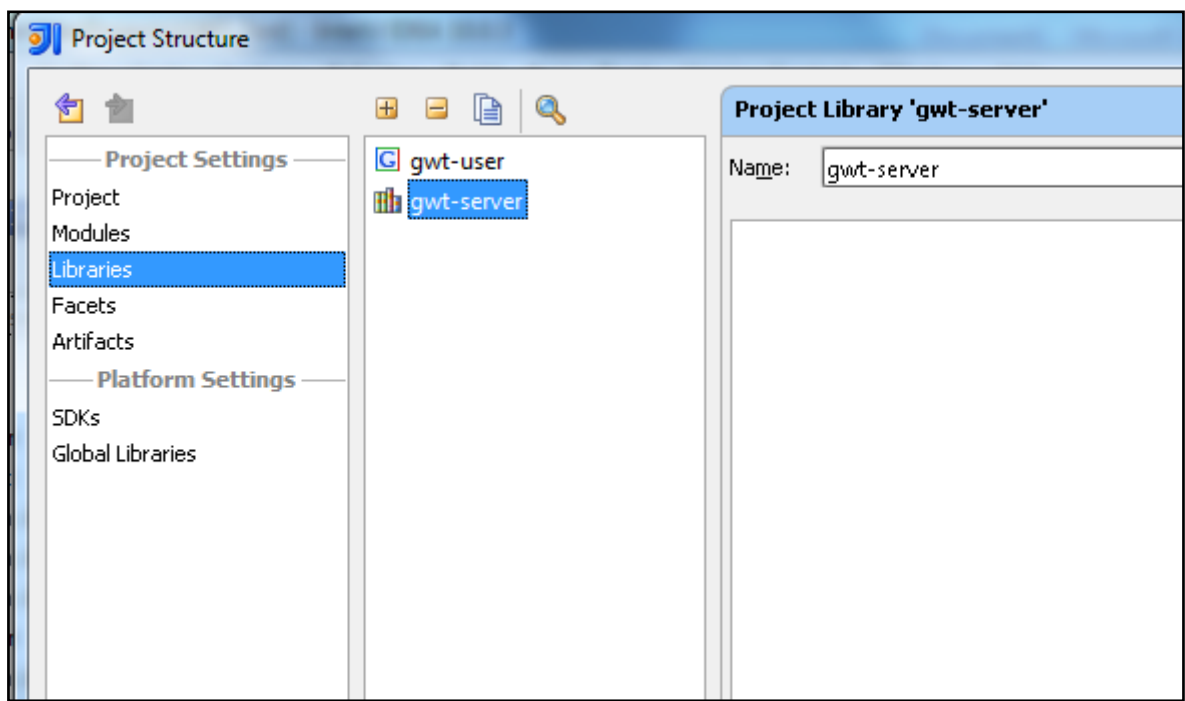

۲ -یک Jar file به نام gwt-servlet.jar که در محل GWT SDK قراردارد را به پروژه اضافه کنید ( به شکل زیر)

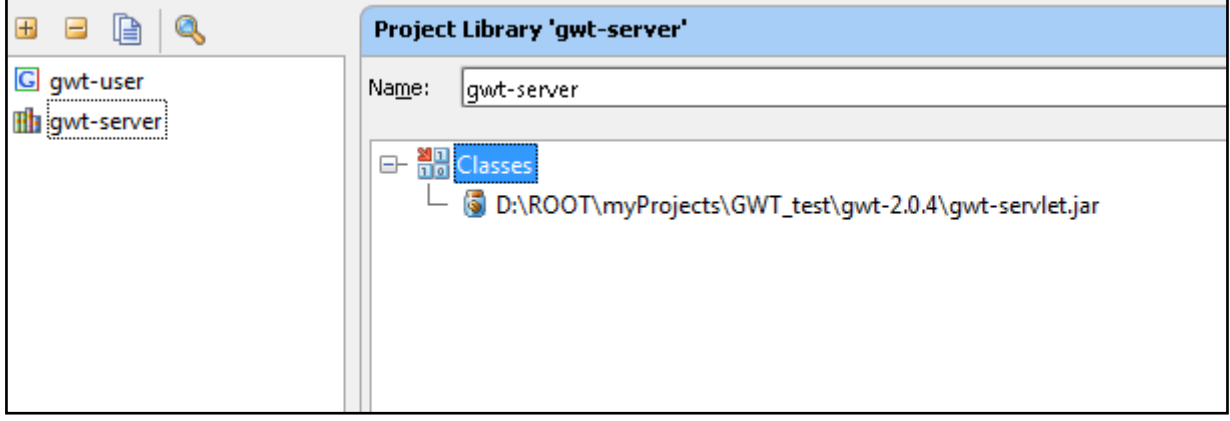

۳ -حر قدم بعدی جهت تنظیمات ساخت War فایل تب Artifacts را باز کنید و تنظیمات مربوطه را به شکل زیر انجام دهید

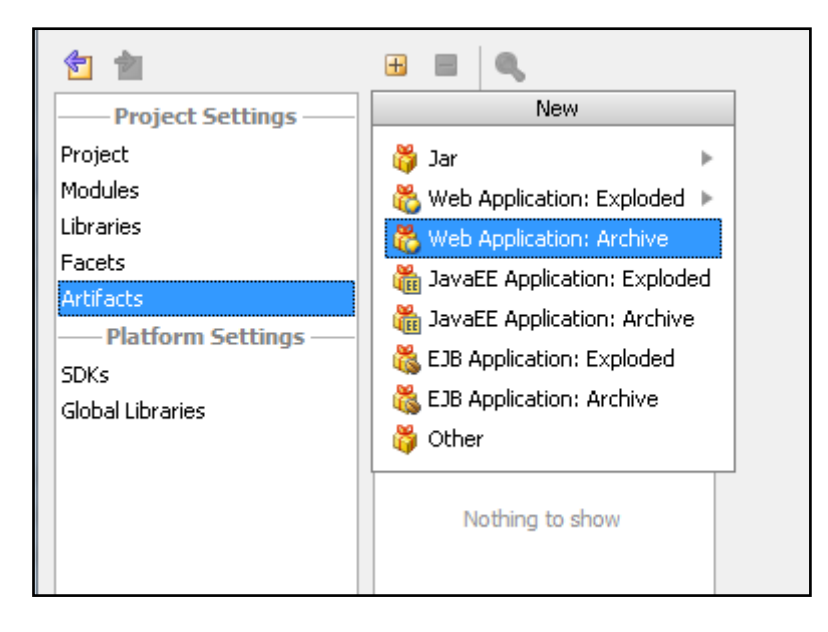

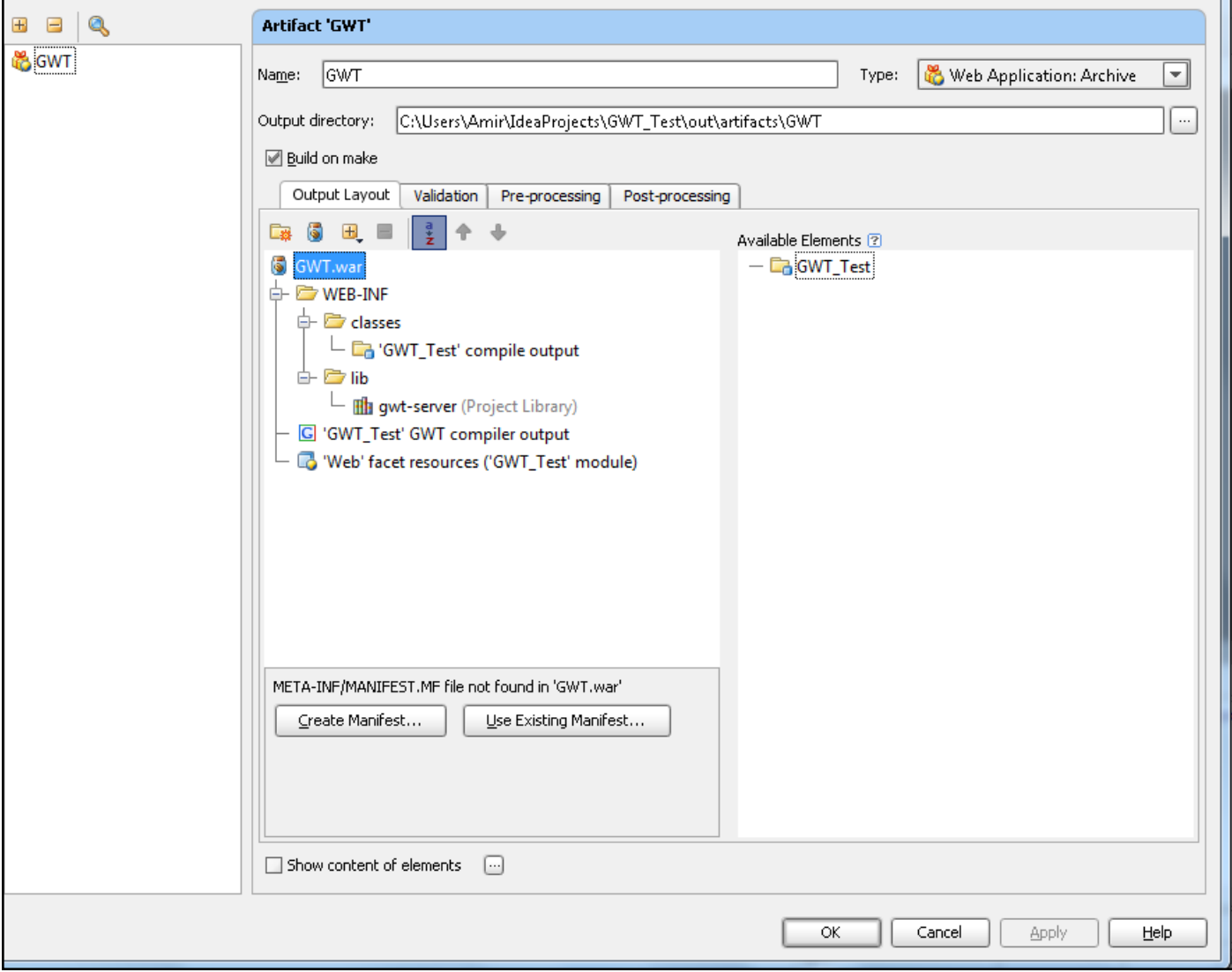

- ۴ –توجه کنید حتما gwt-server را به War فایل انتقال دهید تا Tomcat به آن دسترسی داشته باشد ( به شکل بالا)
- & —در صورتیکِ گزینه Build on make را انتخاب کنید به هنگام اجرا به صورت اتوماتیک War فایل هم ساخته میشود.

پس از انجام مراحل فوق کافیست یکبار پروژه GWT را اجرا کنید تا فایل War پروژه در فولدر out\Articats ساخته شود.

هیتوانید فایل را برداشته و در فولدر WebApps تامکت کپی کنید ، پس از Start مجدد Tomcat پروژه GWT از طریق Browser و قابل اجراست ( به شکل زیر)

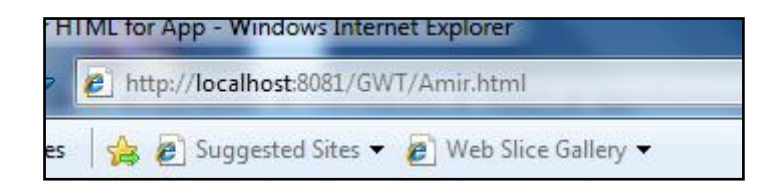

نمونه پروژه اجرا شده در Browser :

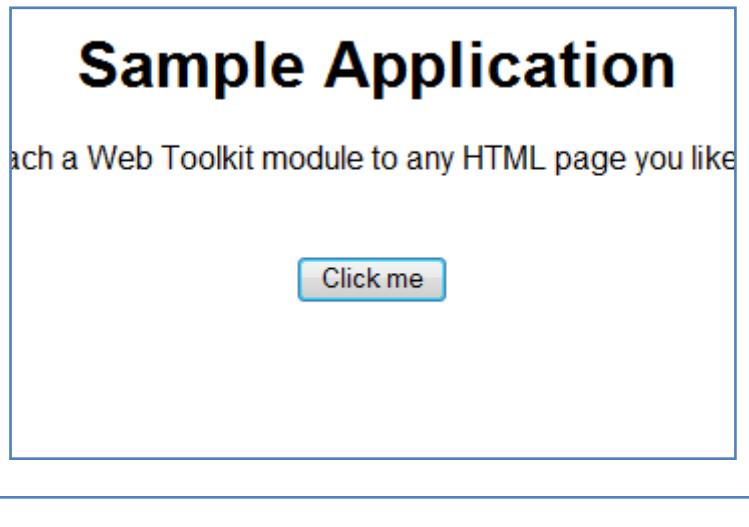

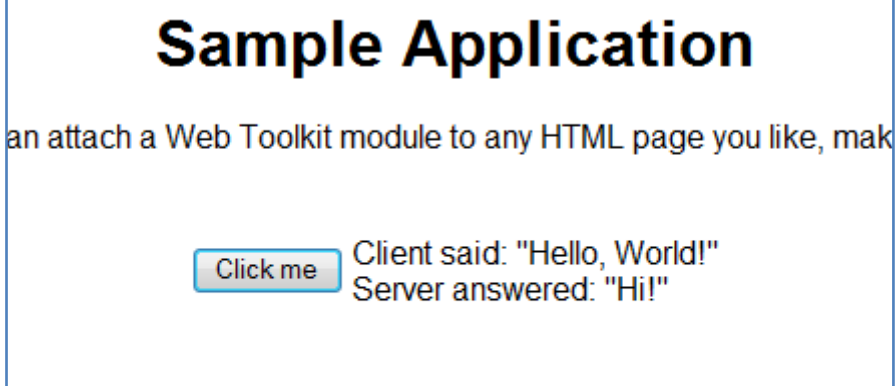